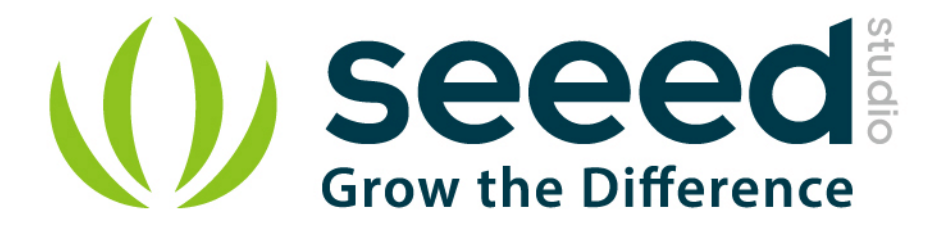

# Grove - Moisture Sensor User Manual

Release date: 2015/9/22

Version: 1.0

Wiki: http://seeedstudio.com/wiki/Grove - Moisture Sensor

Bazaar: <u>http://www.seeedstudio.com/depot/Grove-Moisture-Sensor-</u> p-955.html?cPath=25\_27

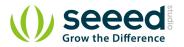

## **Document Revision History**

| Revision | Date         | Author     | Description |
|----------|--------------|------------|-------------|
| 1.0      | Sep 22, 2015 | Jiankai.li | Create file |
|          |              |            |             |

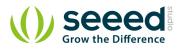

## Contents

| Doc | cument R         | Revision History2          |  |  |  |
|-----|------------------|----------------------------|--|--|--|
| 1.  | Introduc         | ction2                     |  |  |  |
| 2.  | Features ······3 |                            |  |  |  |
| 3.  | Specific         | cation ·····4              |  |  |  |
| 4.  | Applica          | tion Ideas ······5         |  |  |  |
| 5.  | Usage            |                            |  |  |  |
|     | 5.1              | With Arduino               |  |  |  |
|     | 5.2              | With TI LaunchPad ······7  |  |  |  |
|     | 5.3              | With Raspberry Pi ······10 |  |  |  |
| 6.  | Resourc          | zes11                      |  |  |  |
| 7.  | Support          |                            |  |  |  |

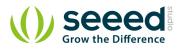

#### Disclaimer

For physical injuries and possessions loss caused by those reasons which are not related to product quality, such as operating without following manual guide, natural disasters or force majeure, we take no responsibility for that.

Under the supervision of Seeed Technology Inc., this manual has been compiled and published which covered the latest product description and specification. The content of this manual is subject to change without notice.

#### Copyright

The design of this product (including software) and its accessories is under tutelage of laws. Any action to violate relevant right of our product will be penalized through law. Please consciously observe relevant local laws in the use of this product.

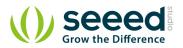

## 1. Introduction

This Moisture Sensor can be used to detect the moisture of soil or judge if there is water around the sensor, let the plants in your garden reach out for human help. They can be very easy to use, just insert it into the soil and then read it. With the help of this sensor, it will be realizable to make the plant remind you : hey, i am thirsty now, please give me some water.

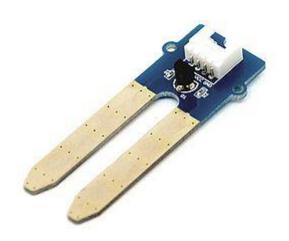

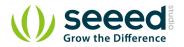

## 2. Features

- Soil moisture sensor based on soil resistivity measurement
- Easy to use
- 2.0cmX6.0cm grove module

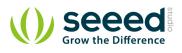

# 3. Specification

| Item         | Condition            | Min | Typical | Max | Unit |
|--------------|----------------------|-----|---------|-----|------|
| Voltage      | -                    | 3.3 | /       | 5   | V    |
| Current      | -                    | 0   | /       | 35  | mA   |
|              | Sensor in dry soil   | 0   | ~       | 300 | /    |
| Output Value | Sensor in humid soil | 300 | ~       | 700 | /    |
|              | Sensor in water      | 700 | ~       | 950 | /    |

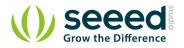

# 4. Application Ideas

- Botanical gardening
- Moisture sensoring
- Consistency measurement

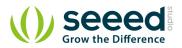

## 5. Usage

#### 5.1 With Arduino

This is a summary of the moisture sensor which can be used to detect the moisture of the soil. When the soil moisture deficits, the sensor output value will decrease. You can know whether a plant needs water or not by observing the results that the sensor outputs. The following sketch demonstrates a simple application of sensing the moisture of the soil.

- Connect this module to one of analog port A0 of <u>Grove Base Shield</u> with the 4 pin Grove cable, and then insert the Sensor into the soil or place it anywhere you want.
- Plug Grove Base Shield into the Arduino/Seeeduino and connnect Arduino to PC via a USB cable.

The hardware installation as shown below:

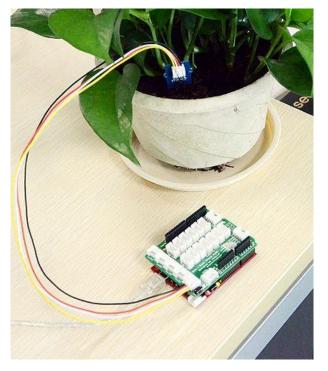

Note: This sensor isn't hardened against contamination or exposure of the control circuitry to water and may be prone to electrolytic corrosion across the probes, so it isn't well suited to being left in place or used outdoors.

• Copy and paste code below to a new Arduino sketch.

int sensorPin = A0; // select the input pin for the potentiometer int sensorValue = 0; // variable to store the value coming from the sensor

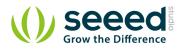

```
void setup() {
   // declare the ledPin as an OUTPUT:
   Serial.begin(9600);
}
void loop() {
   // read the value from the sensor:
   sensorValue = analogRead(sensorPin);
   delay(1000);
   Serial.print("sensor = " );
   Serial.println(sensorValue);
}
```

• Upload the code, please click <u>here</u> if you do not know how to upload.

| s COM25            | COM25              | о ( 💩 COM25 С          | Б [ 📓 COM25 🕞      |
|--------------------|--------------------|------------------------|--------------------|
| sensor = 12        | sensor = 415       | sensor = 584           | sensor = 926       |
| sensor = 0         | sensor = 0         | sensor = 589           | sensor = 931       |
| sensor = 0         | sensor = 0         | sensor = 585           | sensor = 932       |
| sensor = 0         | sensor = 0         | sensor = 591           | sensor = 936       |
| sensor = 0         | sensor = 57        | sensor = 590           | sensor = 942       |
| sensor = 0         | sensor = 36        | sensor = 586           | sensor = 939       |
| sensor = 0         | sensor = 52        | sensor = 588           | sensor = 941       |
| sensor = 0         | sensor = 45        | sensor = 589           | sensor = 937       |
| sensor = 0         | sensor = 25        | sensor = 586           | sensor = 937       |
| sensor = 0         | sensor = 23        | sensor = 569           | sensor = 933       |
| sensor = 0         | sensor = 24        | sensor = 588           | sensor = 934       |
| sensor = 0         | sensor = 22        | sensor = 589           | sensor = 945       |
| sensor = 0         | sensor = 23        | sensor = 590           | sensor = 948       |
| sensor = 0         | sensor = 22        | sensor = 587           | sensor = 944       |
| sensor = 0         | sensor = 20        | sensor = 590           | sensor = 941       |
| sensor = 0         | sensor = 21        | sensor = 586           | sensor = 943       |
| sensor = 0         | sensor = 19        | sensor = 585           | sensor = 943       |
| sensor = 0         | sensor = 21        | sensor = 587           | sensor = 940       |
| sensor = 0         | sensor = 20        | sensor = 586           | sensor = 940       |
| • [ m              | * [ m              | × [                    |                    |
| Autoscroll Newline | Autoscroll Newline | . V Autoscroll Newline | Autoscroll Newline |

• The Result in different condition after open the serial monitor:

Sensor in air

Sensor in dry soil

Sensor in humid soil

Sensor in water

### 5.2 With TI LaunchPad

Taking care of your plants (Moisture Sensor)

The following sketch demonstrates a simple application of sensing the moisture in soil. With this, you can know whether your plant needs water or not by observing the results from the output of the sensor.

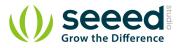

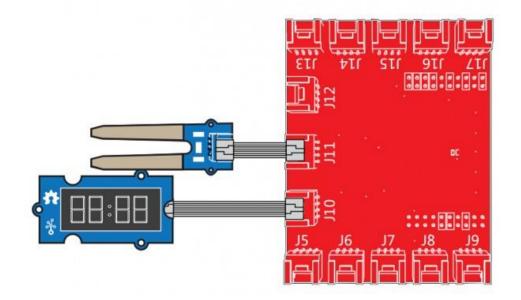

#### /\*

#### Moisture-Sensor

The following sketch demonstrates a simple application of sensing the moisture of the soil. You can know whether a plant needs water or not by observing the results that the sensor outputs.

The circuit:

- \* Moisture-Sensor attached to pin 24 (J6 plug on Grove Base BoosterPack)
- $\ast$  one side pin (either one) to ground
- $\ast$  the other side pin to +VCC
- $\ast$  LED anode (long leg) attached to RED\_LED
- $\ast$  LED cathode (short leg) attached to ground

\* Note:

This example code is in the public domain.

http://seeedstudio.com/wiki/Grove\_-\_Moisture\_Sensor

#### \*/

#include "TM1637.h"

| /* Macro Define */      |         |                                          |
|-------------------------|---------|------------------------------------------|
| #define CLK             | 39      | /* 4-digital display clock pin */        |
| #define DIO             | 38      | /* 4-digiral display data pin */         |
| #define BLINK_LED       | RED_LED | /* blink led */                          |
| #define MOISTURE_PIN    | 24      | /* pin of moisture sensor */             |
| #define THRESHOLD_VALUE | 300     | /* threshold for watering the flowers */ |

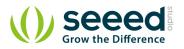

```
/* led on */
#define ON
                           HIGH
#define OFF
                           LOW
                                                         /* led off */
#define _handle_led(x)
                           digitalWrite(BLINK_LED, x)
                                                       /* handle led */
/* Global Varibles */
TM1637 tm1637(CLK, DIO);
                                         /* 4-digital display object */
int analog_value = 0;
                                          /* varible to store the value coming from rotary angle
sensor */
int8_t bits[4] = {0};
                                          /* array to store the single bits of the value */
/* the setup() method runs once, when the sketch starts \ast/
void setup() {
   /* Initialize 4-digital display */
    tm1637.init();
   tm1637.set(BRIGHT_TYPICAL);
   /* declare the red_led pin as an OUTPUT */
    pinMode(BLINK_LED, OUTPUT);
/* the loop() method runs over and over again */
void loop() {
   analog_value = analogRead(MOISTURE_PIN);
                                                /* read the value from the sensor */
   /* if the value is smaller than threshold, turn on led */
   if(analog_value < THRESHOLD_VALUE) {</pre>
       _handle_led(ON);
   } else {
        _handle_led(OFF);
   }
   memset(bits, 0, 4);
                                                    /* reset array when we use it */
    for(int i = 3; i \ge 0; i \rightarrow = 0
       /* get single bits of the analog value */
       bits[i] = analog_value % 10;
       analog_value = analog_value / 10;
        tm1637.display(i, bits[i]);
                                                   /* display by 4-digital display */
    }
    delay(200);
```

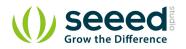

## 5.3 With Raspberry Pi

- 1. You should have got a raspberry pi and a grovepi or grovepi+.
- 2. You should have completed configuring the development environment, otherwise

follow here.

- 3. Connection
- Plug the sensor to grovepi socket A0 by using a grove cable.
- 4.Navigate to the demos' directory:

```
cd yourpath/GrovePi/Software/Python/
```

#### To see the code

```
nano grove_moisture_sensor.py # "Ctrl+x" to exit #
import time
import grovepi
# Connect the Grove Moisture Sensor to analog port AO
# SIG, NC, VCC, GND
sensor = 0
while True:
    try:
        print grovepi.analogRead(sensor)
        time.sleep(.5)
    except KeyboardInterrupt:
        break
    except IOError:
        print "Error"
     5.Run the demo.
```

sudo python grove\_moisture\_sensor.py

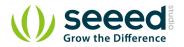

## 6. Resources

• Grove-\_Moisture\_Sensor\_Eagle\_File

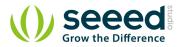

# 7. Support

If you have questions or other better design ideas, you can go to our forum or wish to discuss.

## **X-ON Electronics**

Largest Supplier of Electrical and Electronic Components

Click to view similar products for Daughter Cards & OEM Boards category:

Click to view products by Seeed Studio manufacturer:

Other Similar products are found below :

ADZS-21262-1-EZEXT 27911 MPC5777C-416DS KITMPC5744DBEVM SPC56ELADPT144S TMDXRM46CNCD DM160216 EV-ADUCM350GPIOTHZ EV-ADUCM350-BIO3Z ATSTK521 1130 MA160015 MA240013 MA240026 MA320014 MA330014 MA330017 TMDSCNCD28054MISO MIKROE-2152 MIKROE-2154 MIKROE-2381 TSSOP20EV MIKROE-1108 MIKROE-1516 SPS-READER-GEVK AC244049 AC244050 AC320004-3 2077 ATSMARTCARD-XPRO EIC - Q600 -230 ATZB-212B-XPRO SPC560PADPT100S SPC560BADPT64S MA180018 EIC - Q600 -220 AC164134-1 BOB-12035 STM8/128-D/RAIS AC164127-6 AC164127-4 AC164134-3 AC164156 MA320021 MA320024 DFR0285 DFR0312 DFR0356 MA320023 MIKROE-2564